# **Oracle FLEXCUBE Direct Banking**

Dashboard Widgets – Inquiries User Manual Release 12.0.2.0.0

### **Part No. E50108-01**

September 2013

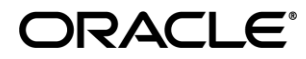

Dashboard Widgets – Inquiries User Manual September 2013 Oracle Financial Services Software Limited Oracle Park Off Western Express Highway Goregaon (East) Mumbai, Maharashtra 400 063 India Worldwide Inquiries: Phone: +91 22 6718 3000 Fax:+91 22 6718 3001 [www.oracle.com/financialservices/](http://www.oracle.com/financialservices/)

Copyright © 2008, 2013, Oracle and/or its affiliates. All rights reserved.

Oracle and Java are registered trademarks of Oracle and/or its affiliates. Other names may be trademarks of their respective owners.

U.S. GOVERNMENT END USERS: Oracle programs, including any operating system, integrated software, any programs installed on the hardware, and/or documentation, delivered to U.S. Government end users are "commercial computer software" pursuant to the applicable Federal Acquisition Regulation and agency-specific supplemental regulations. As such, use, duplication, disclosure, modification, and adaptation of the programs, including any operating system, integrated software, any programs installed on the hardware, and/or documentation, shall be subject to license terms and license restrictions applicable to the programs. No other rights are granted to the U.S. Government.

This software or hardware is developed for general use in a variety of information management applications. It is not developed or intended for use in any inherently dangerous applications, including applications that may create a risk of personal injury. If you use this software or hardware in dangerous applications, then you shall be responsible to take all appropriate failsafe, backup, redundancy, and other measures to ensure its safe use. Oracle Corporation and its affiliates disclaim any liability for any damages caused by use of this software or hardware in dangerous applications.

This software and related documentation are provided under a license agreement containing restrictions on use and disclosure and are protected by intellectual property laws. Except as expressly permitted in your license agreement or allowed by law, you may not use, copy, reproduce, translate, broadcast, modify, license, transmit, distribute, exhibit, perform, publish or display any part, in any form, or by any means. Reverse engineering, disassembly, or decompilation of this software, unless required by law for interoperability, is prohibited.

The information contained herein is subject to change without notice and is not warranted to be error-free. If you find any errors, please report them to us in writing.

This software or hardware and documentation may provide access to or information on content, products and services from third parties. Oracle Corporation and its affiliates are not responsible for and expressly disclaim all warranties of any kind with respect to third-party content, products, and services. Oracle Corporation and its affiliates will not be responsible for any loss, costs, or damages incurred due to your access to or use of third-party content, products, or services.

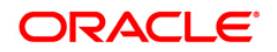

# **Contents**

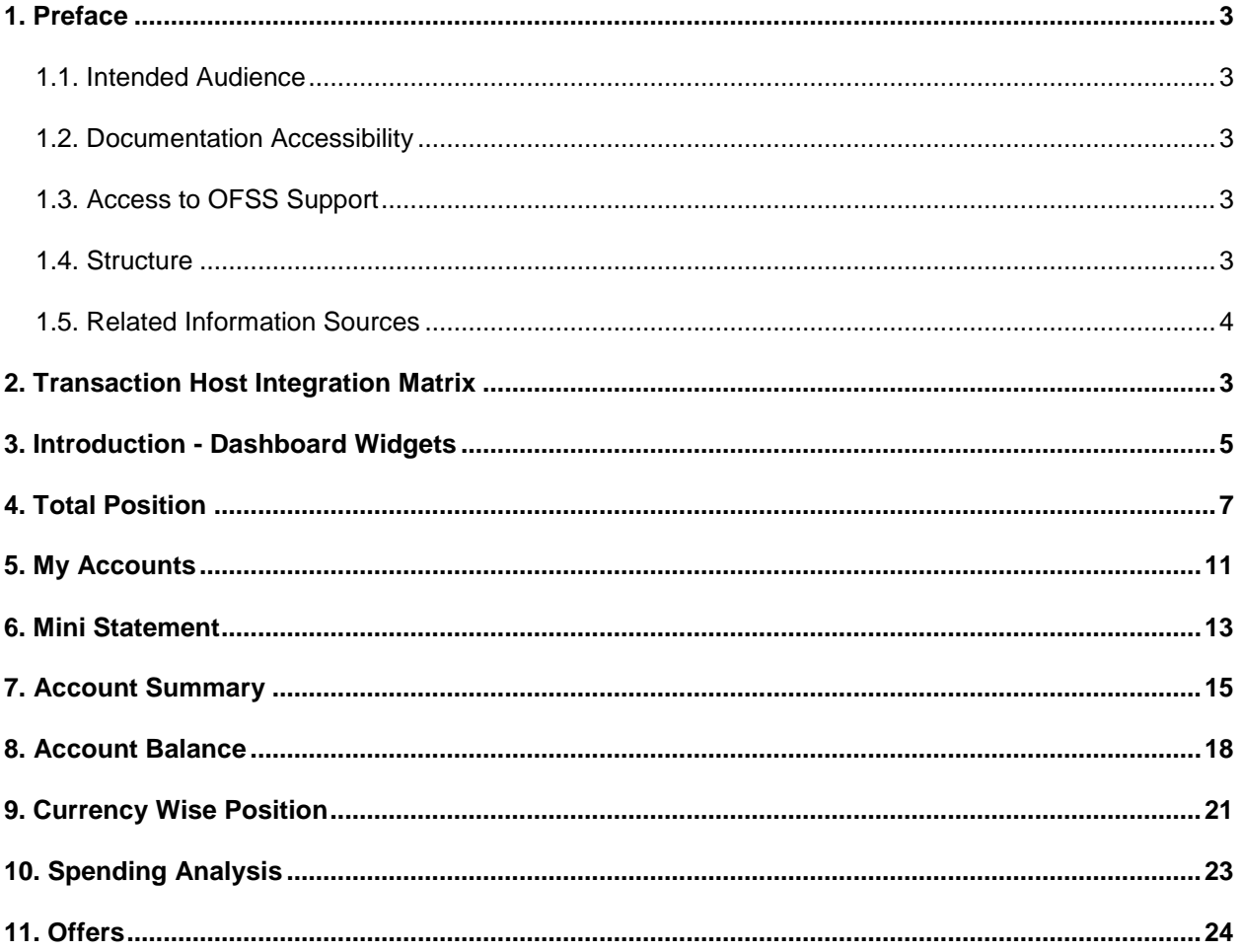

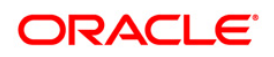

## <span id="page-3-0"></span>**1. Preface**

### <span id="page-3-1"></span>**1.1. Intended Audience**

This document is intended for the following audience*:*

- Customers
- Partners

### <span id="page-3-2"></span>**1.2. Documentation Accessibility**

For information about Oracle's commitment to accessibility, visit the Oracle Accessibility Program website at <http://www.oracle.com/pls/topic/lookup?ctx=acc&id=docacc>.

### <span id="page-3-3"></span>**1.3. Access to OFSS Support**

[https://flexsupp.oracle.com/](https://flexsupp.oracle.com/GSTOOLSSL/ENG/login_non.htm)

### <span id="page-3-4"></span>**1.4. Structure**

This manual is organized into the following categories:

Preface gives information on the intended audience. It also describes the overall structure of the User Manual

Transaction Host Integration Matrix provides information on host integration requirements for the transactions covered in the User Manual.

Introduction provides brief information on the overall functionality covered in the User Manual

Chapters post Introduction are dedicated to individual transactions and its details, covered in the User Manual

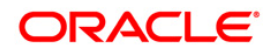

### <span id="page-4-0"></span>**1.5. Related Information Sources**

For more information on Oracle FLEXCUBE Direct Banking Release 12.0.2.0.0, refer to the following documents:

- Oracle FLEXCUBE Direct Banking Licensing Guide
- <span id="page-4-1"></span>Oracle FLEXCUBE Direct Banking Installation Manuals

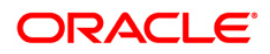

# **2. Transaction Host Integration Matrix**

### **Legends**

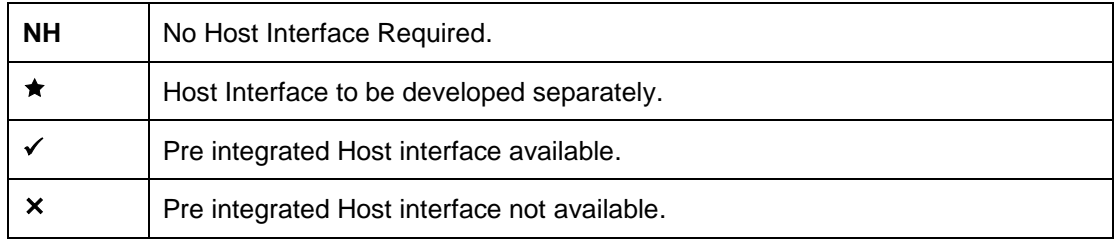

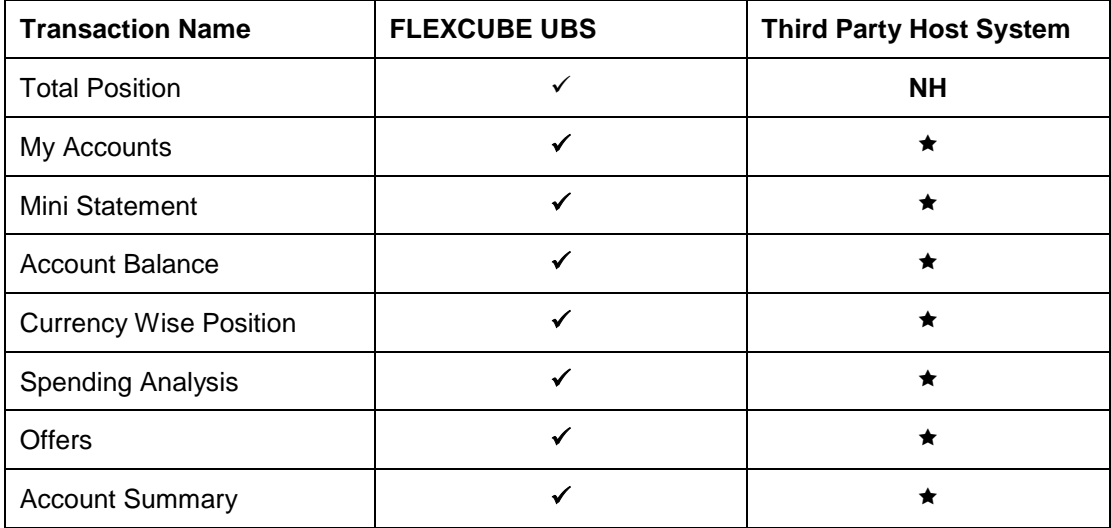

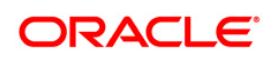

Transaction Host Integration Matrix

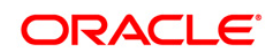

## <span id="page-7-0"></span>**3. Introduction - Dashboard Widgets**

Widgets are smaller windows which show data in an optimized form.

In a contemporary UI version of FLEXCUBE Direct Banking application, dashboard will have small widgets. These widgets will show minimal data related to main transactions. These widgets will also enable you to initiate transactions with minimal details.

Below **Dashboard** screen shows all the widgets displayed in it, followed by the explanation of each widget.

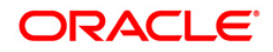

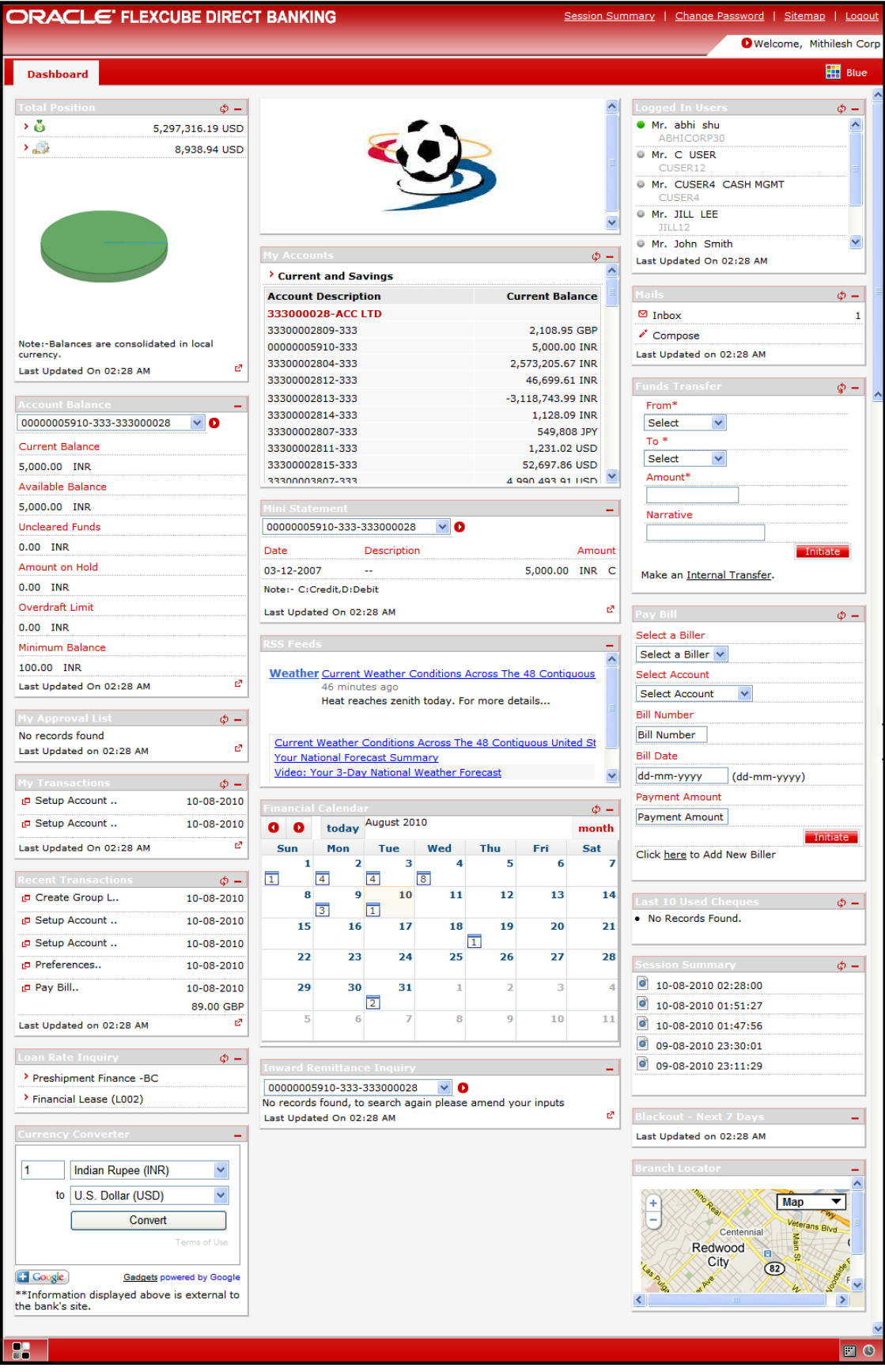

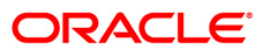

## <span id="page-9-0"></span>**4. Total Position**

The total position widget displays separate graphs for assets and liabilities. These will be classified by account type. A legend will be displayed below the graphs with account balances in the base currency for every account type. Total of assets and liabilities will also be displayed . All the accounts will be grouped by customer Id in a particular account type.

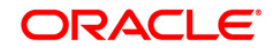

#### **Widget – Total Position**

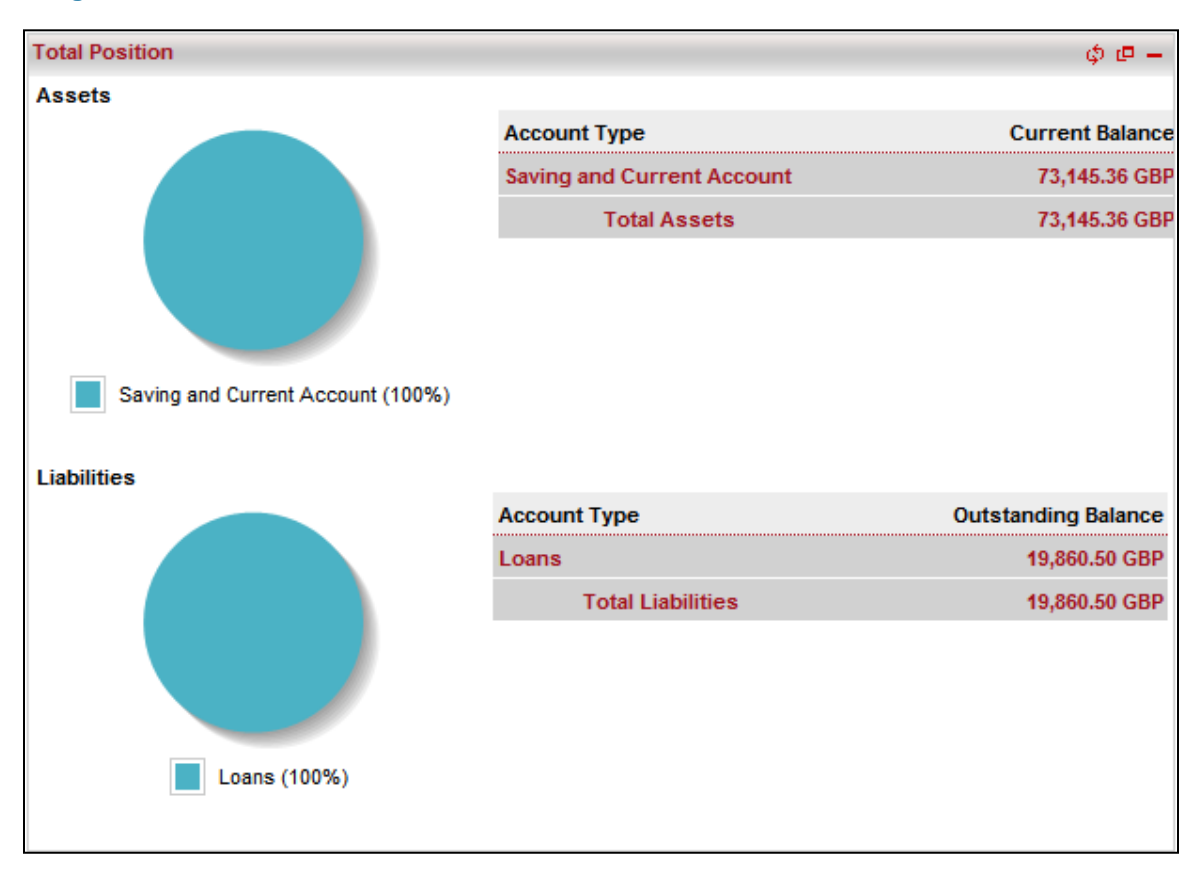

1. Click the any account type to see it's details. Below is shown when Saving and Current Account is clicked.

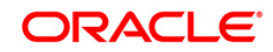

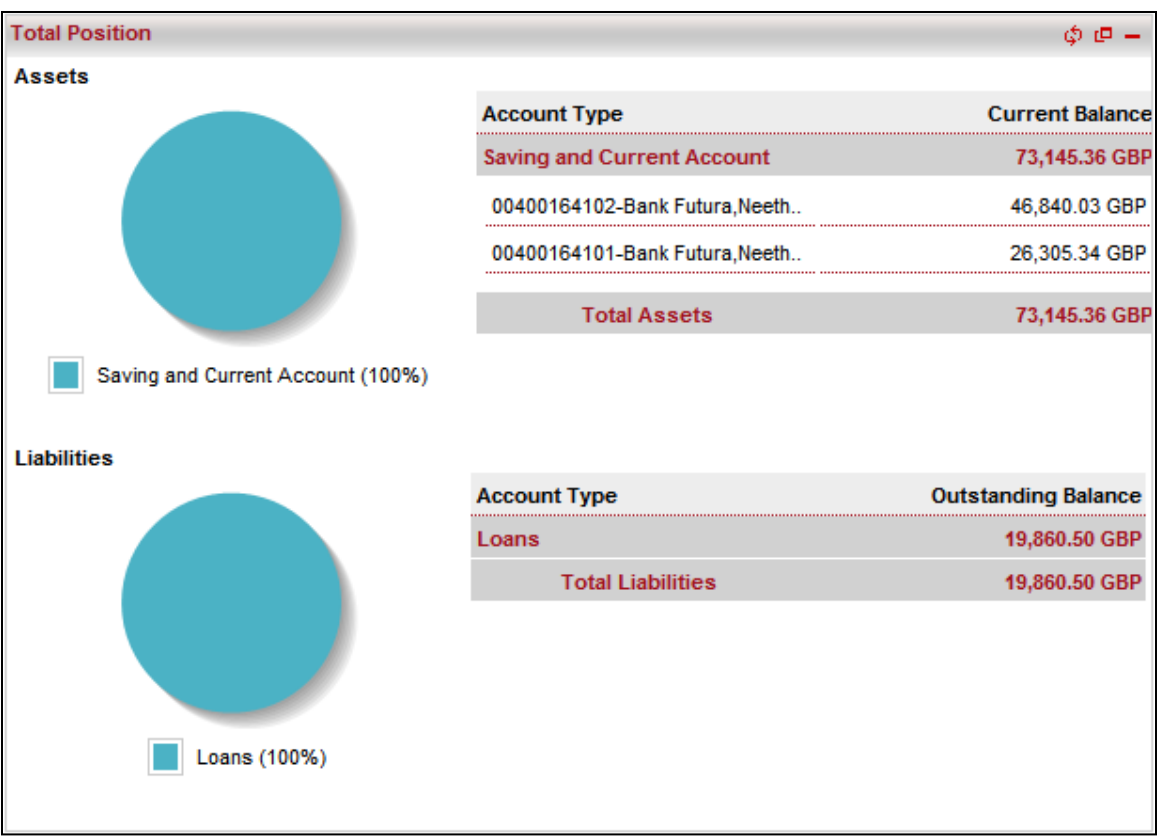

- 2. Click the  $\boxed{\triangle}$  icons to refresh and minimize the widget respectively.
- 3. Click the icon. The system displays **Consolidated View** screen.

#### **Consolidated View**

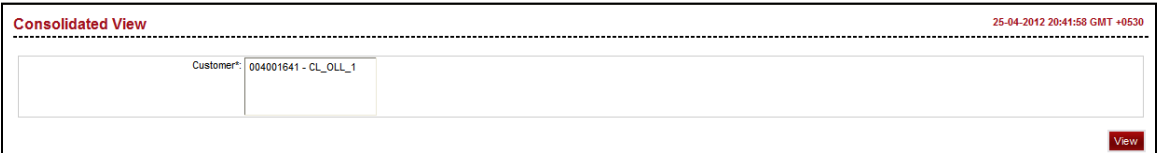

- 4. Select the customer id for which details are to be viewed from the displayed customer ids.
- 5. Click the **View** button. The system displays details in the same **Consolidated View** screen.

#### **Consolidated View**

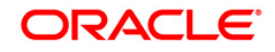

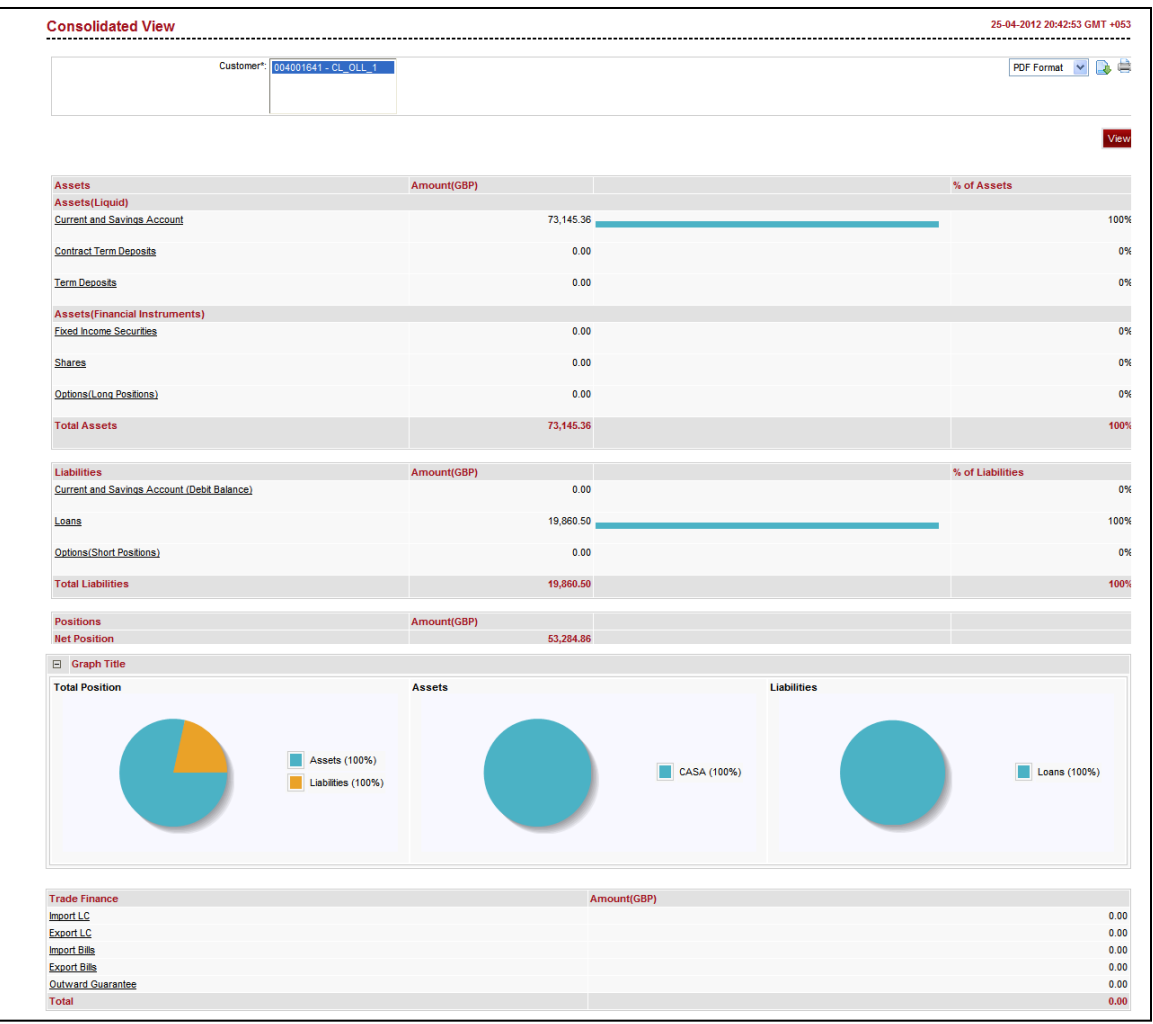

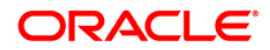

## <span id="page-13-0"></span>**5. My Accounts**

This widget displays account summary in minimal form.

#### **Widget – My Accounts**

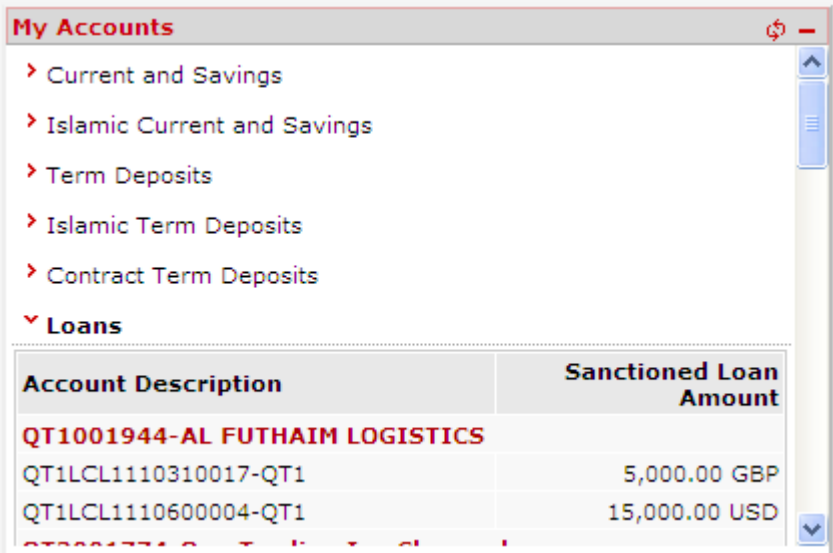

1. Click the Current and Savings, Term Deposits, Contract Term deposits, Islamic Term Deposits, Islamic Current and savings, Islamic Finance or Loans. The system displays account summary for the respective account type.

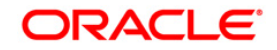

### **Field Description**

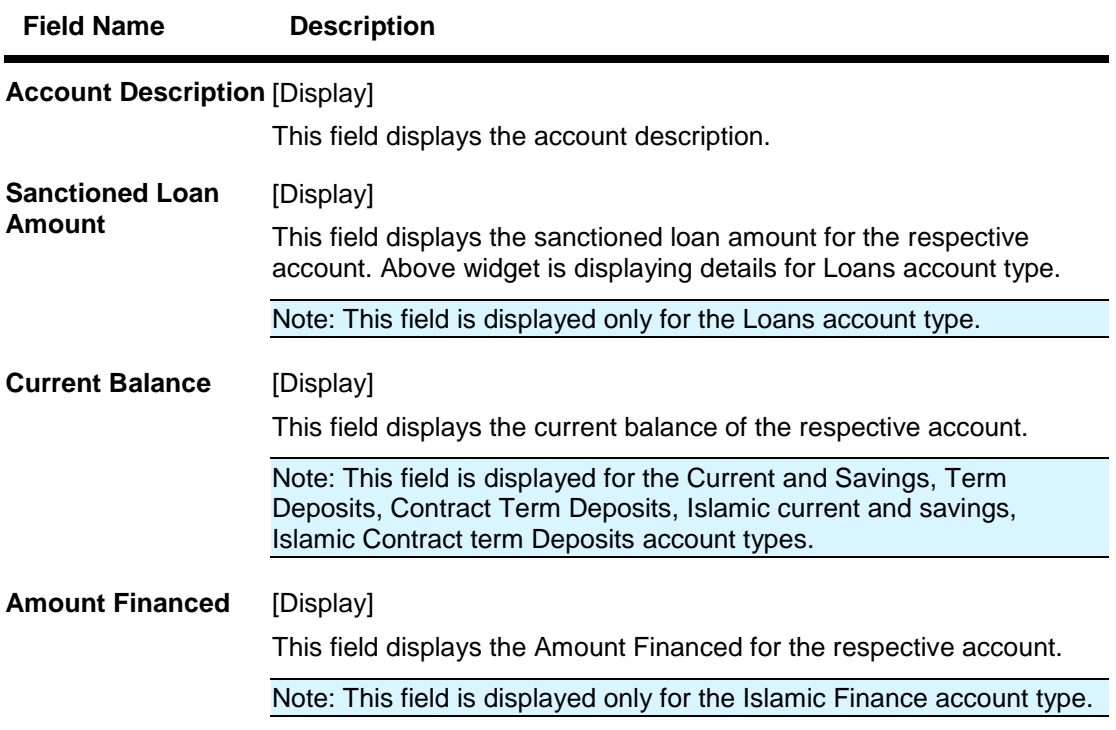

2. Click the ,  $\Box$  icons to refresh and minimize the widget respectively.

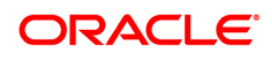

## <span id="page-15-0"></span>**6. Mini Statement**

This widget displays account activity in a minimalistic form by displaying last 'n' transactions.

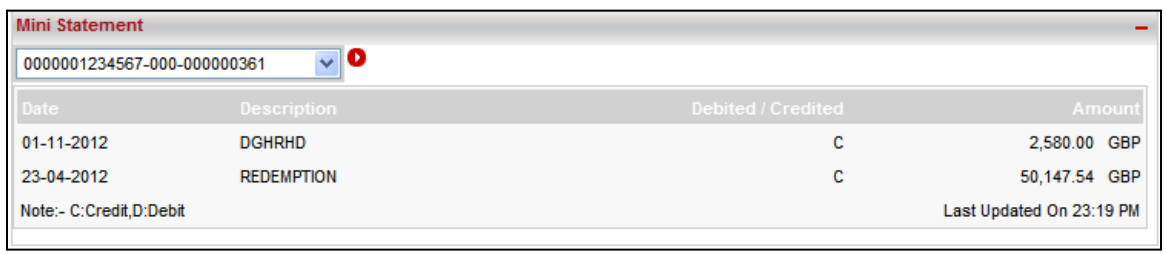

#### **Widget – Mini Statement**

- 1. Select the account number from the drop down list for which mini statement is to be displayed.
- 2. Click the **D** button. The system displays mini statement for the selected account.

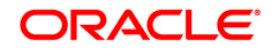

### **Field Description**

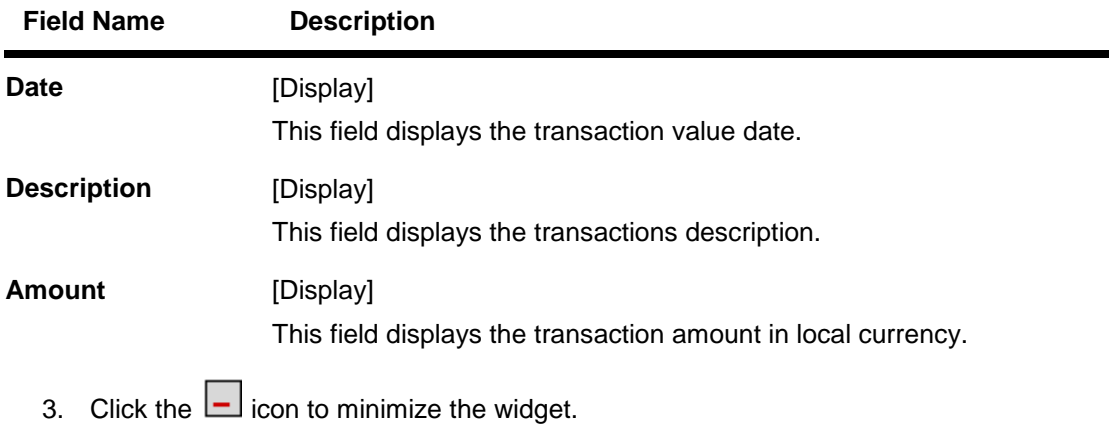

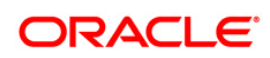

## <span id="page-17-0"></span>**7. Account Summary**

This widget displays account summary details by displaying account numbers and the current balances of the available accounts to the user.

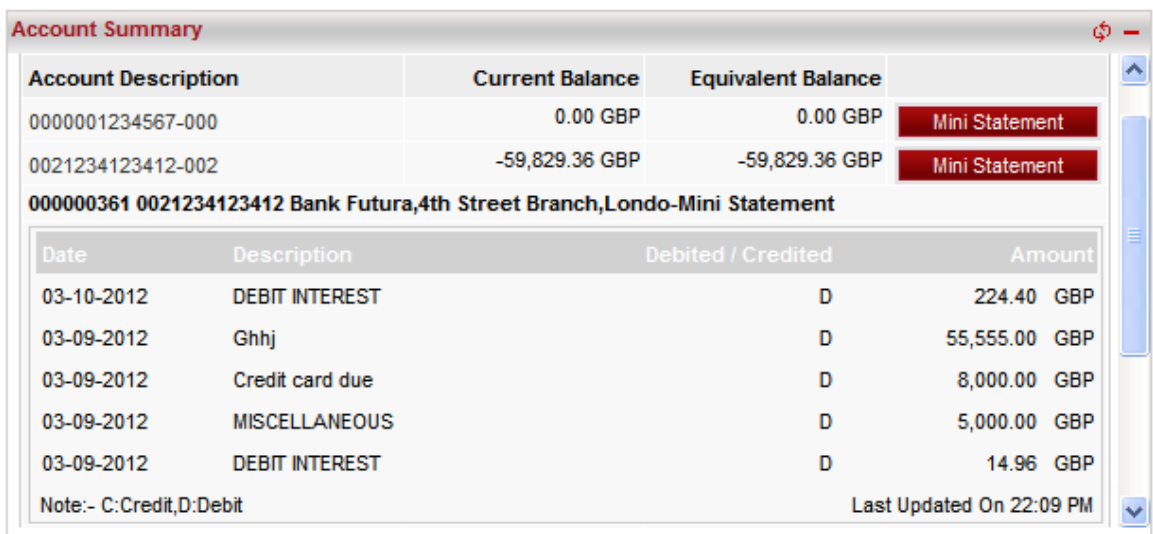

#### **Widget – Account Summary**

- 1. Select the account number from the list for which account details are to be displayed. The system displays Account Details screen for selected account.
- 2. Click the Mini Statement button. The system displays mini statement for the selected account.

**Field Description**

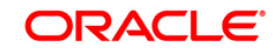

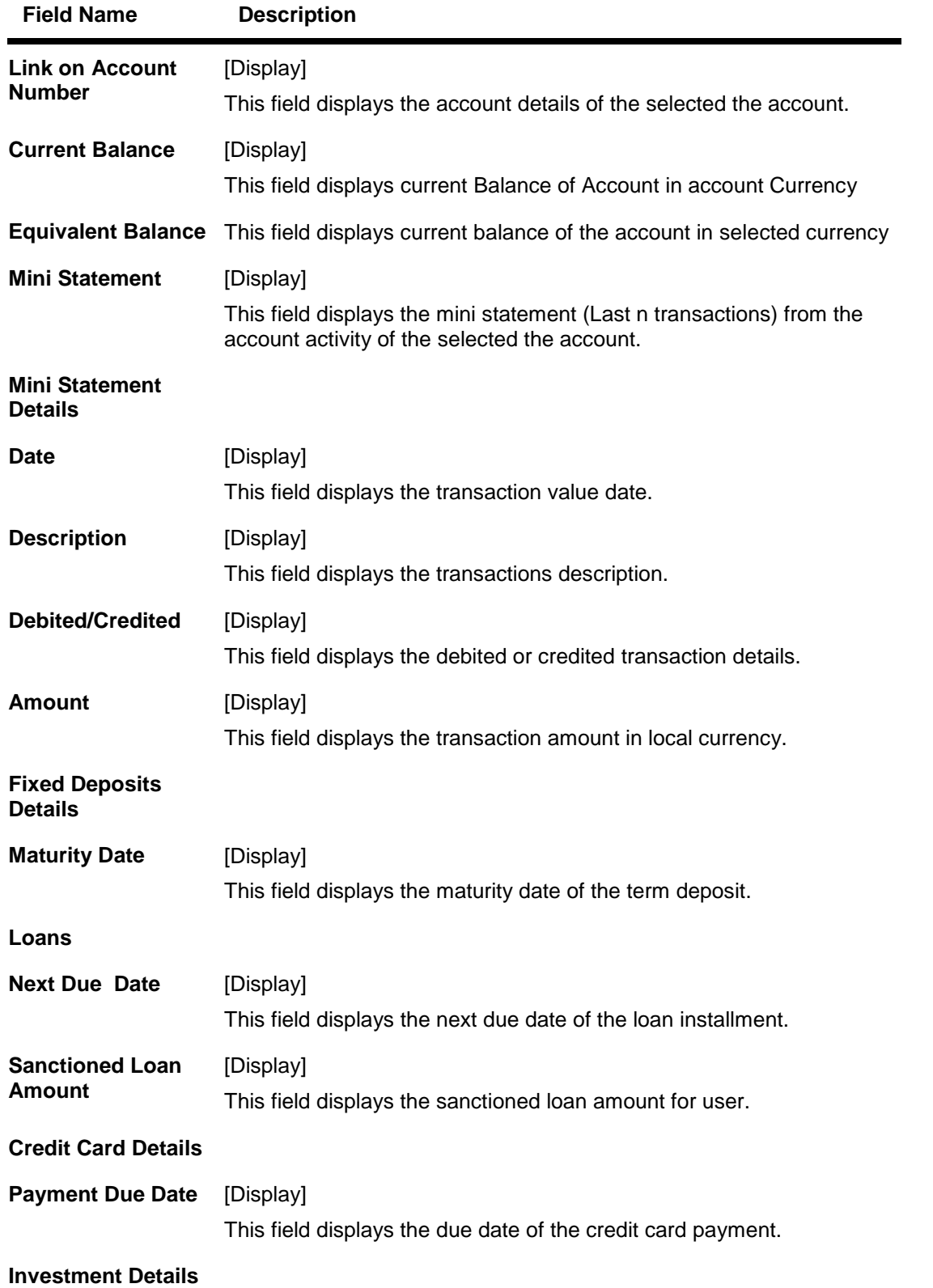

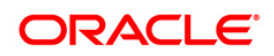

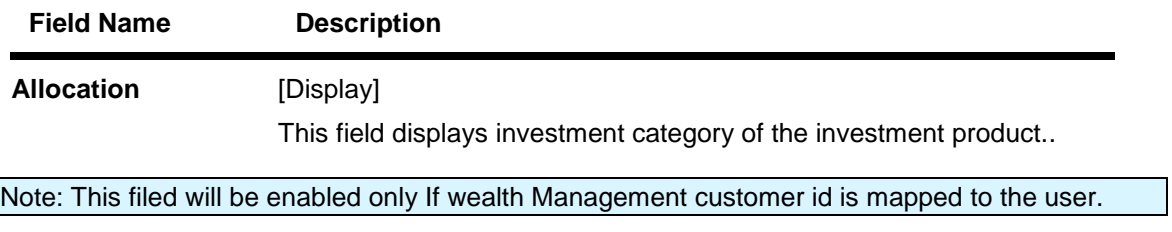

3. Click the , icons to refresh and minimize the widget respectively.

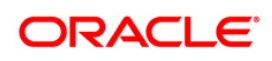

## <span id="page-20-0"></span>**8. Account Balance**

This widget displays account details in a minimalistic form by displaying important balances of the current and savings accounts.

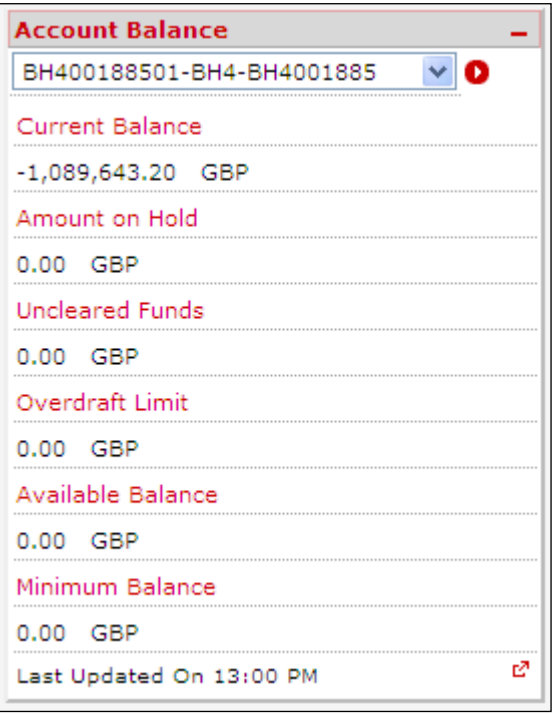

#### **Widget – Account Balance**

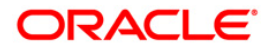

- 1. Select the account number from the drop down list for which account details are to be displayed.
- 2. Click the **b**utton. The system displays mini statement for the selected account.

#### **Field Description**

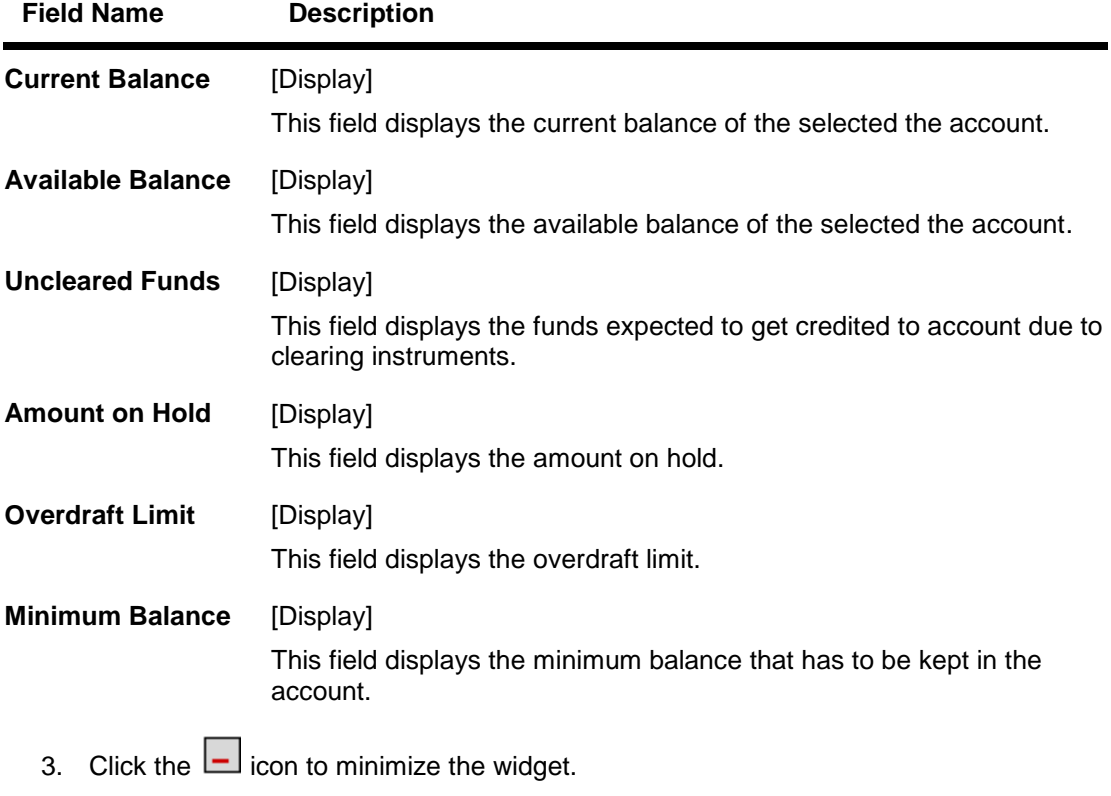

4. Click the icon. The system displays detailed **Account Details** screen.

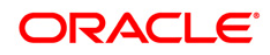

### **Account Details**

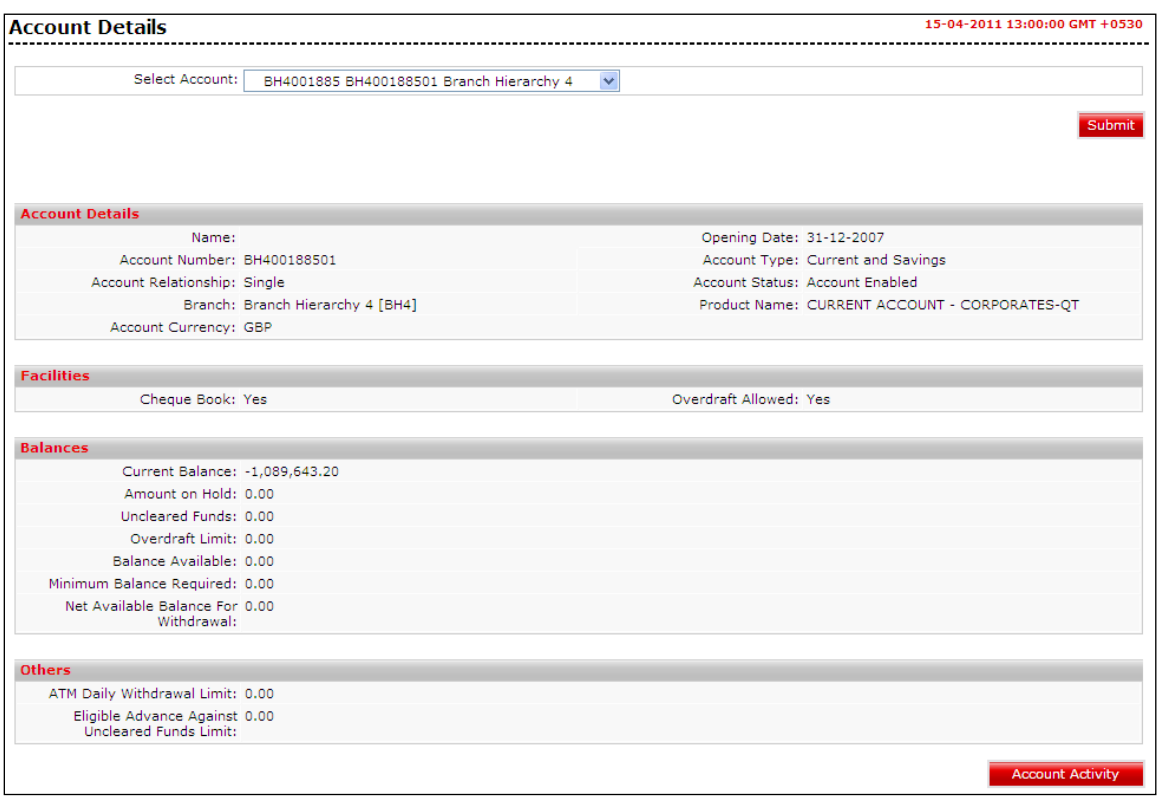

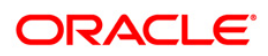

## <span id="page-23-0"></span>**9. Currency Wise Position**

This widget displays the currency wise position of the customer. Total of the assets and liabilities held by the user in every currency will be displayed in this widget.

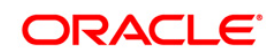

### **Widget – Currency Wise Position**

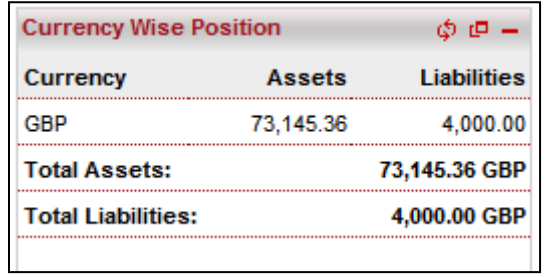

### **Field Description**

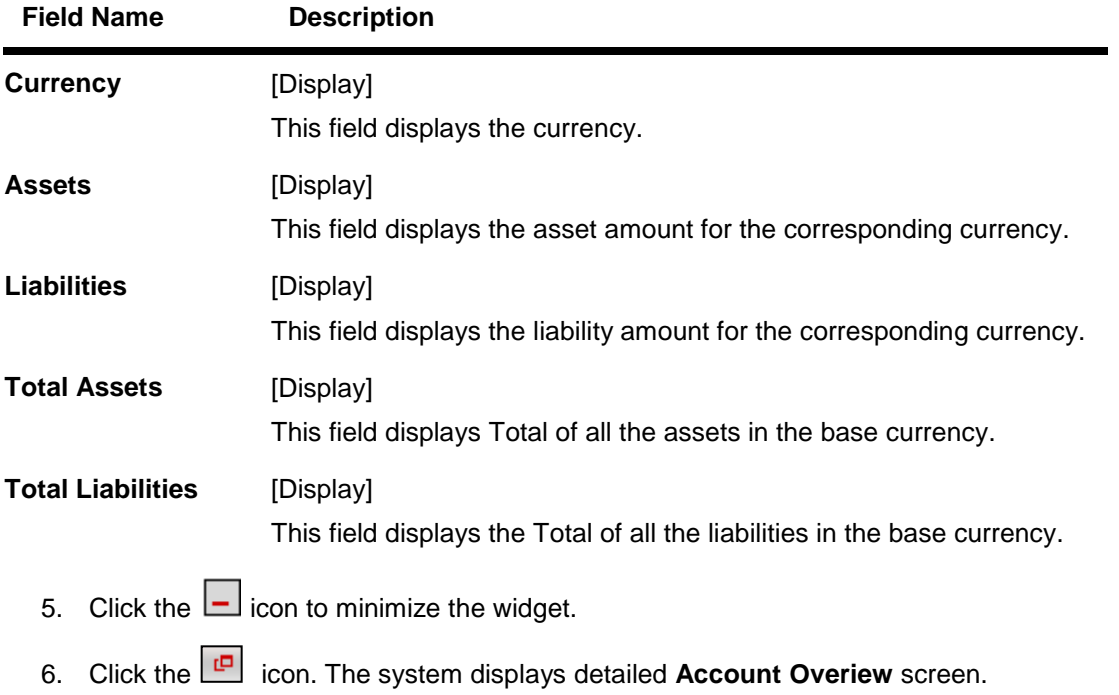

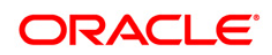

## <span id="page-25-0"></span>**10. Spending Analysis**

This widget displays spending analysis and its graphical representation. User can view and analyze their spending patterns.

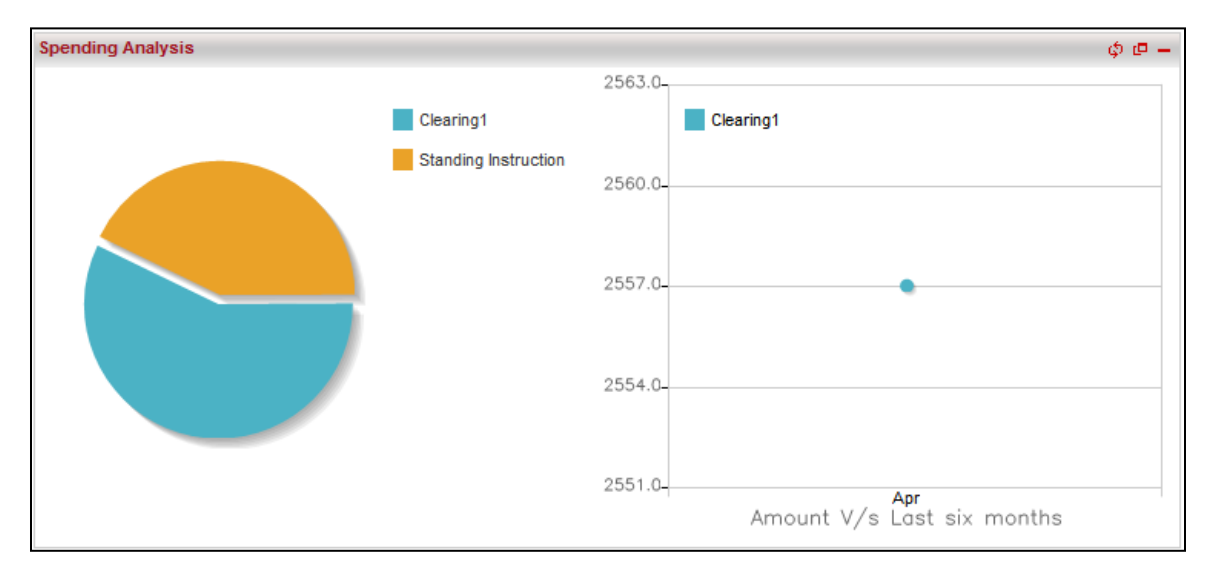

#### **Widget – Spending Analysis**

- 1. Click the  $\Box$  icon to minimize the widget.
- 2. Click the icon. The system displays detailed **Spending Analysis** screen.

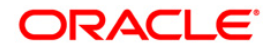

## <span id="page-26-0"></span>**11. Offers**

You can view personalized offers on dashboard screen. Select any offers to view offer details.

**Offers- Dashboard** 

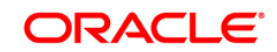

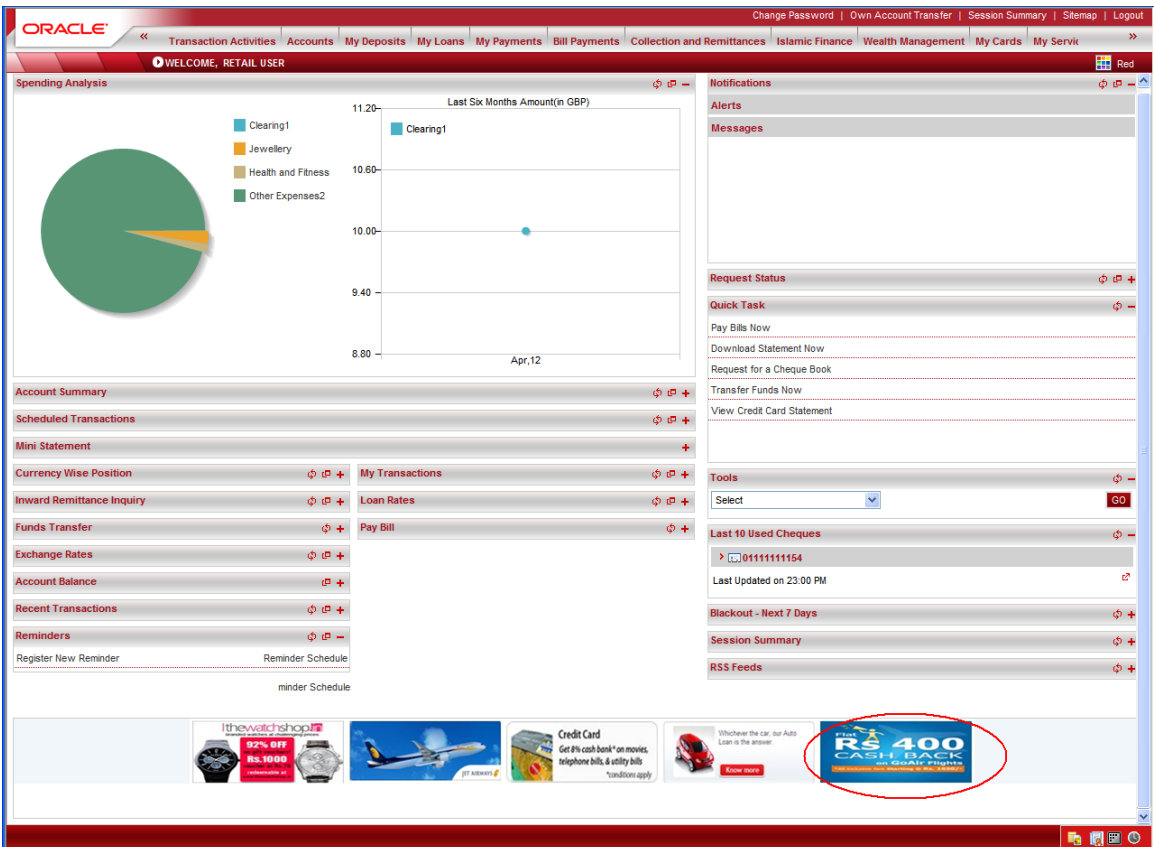

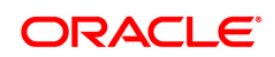